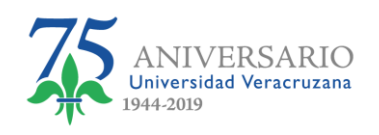

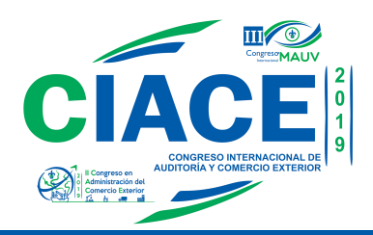

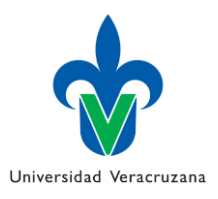

# **Manual para Subir Comprobante de Pago y Versión Final de Ponencia Aceptada**

1. Cuando su ponencia es Aceptada le llegará a su e-mail un correo con el asunto Contribución Aceptada

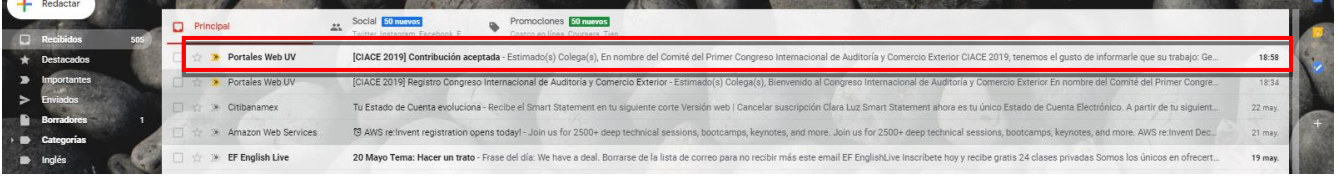

2. Dicho Correo le envía un mensaje en donde le informa que su ponencia ha sido aceptada, así como los datos generales de esta.

De igual manera envía un link en donde deberá subir el comprobante de pago digitalizado, así como su ponencia en versión final, por si existen algunas observaciones que le haya hecho el jurado (estas las encontrará en el mensaje donde dice Comentarios de Respuesta)

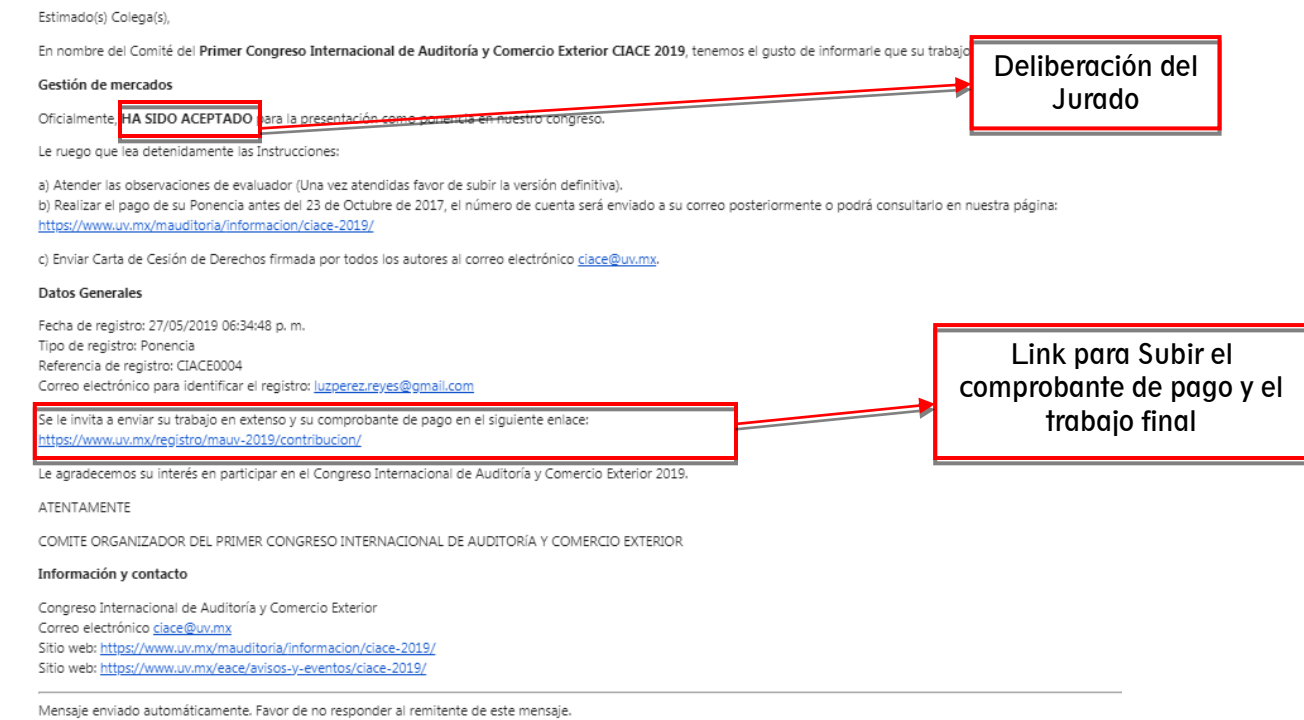

3333333333333

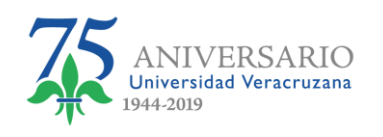

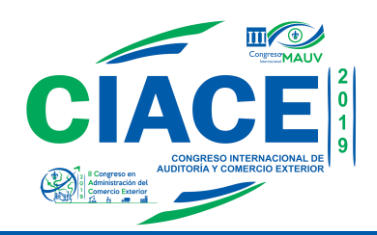

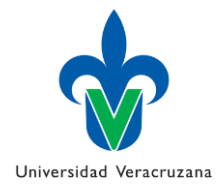

3. Darle Clic al enlace que se envió a su correo para Subir su comprobante y su trabajo final

### https://www.uv.mx/registro/mauv-ceace/contribucion

4. Aparecerá una pantalla como la siguiente:

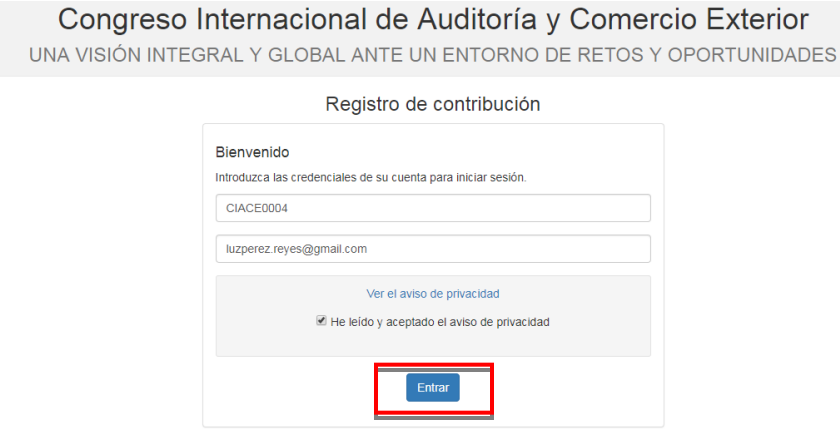

En esta pondrá la referencia que se le dio al momento finalizar el registro y su correo, marcara que ha leído y aceptado el aviso de privacidad y le dará clic en el botón Entrar.

NOTA: En caso de que no recuerde su referencia ver el correo enviado donde se le informa que ha sido aceptado ya que ahí la podrá encontrar

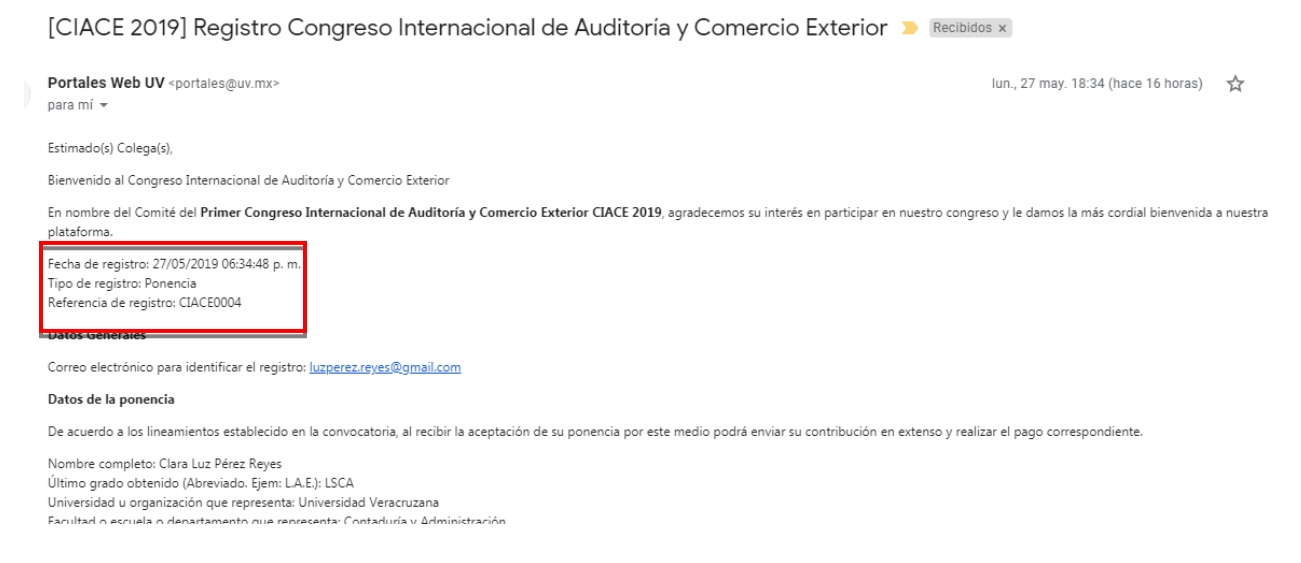

- 5. Una vez que inicia sesión, encontrará dos apartados:
	- a. El primero llamado Datos Generales, donde observará su correo electrónico con el que se dio de alta y la referencia que se le asignó de parte del CIACE.

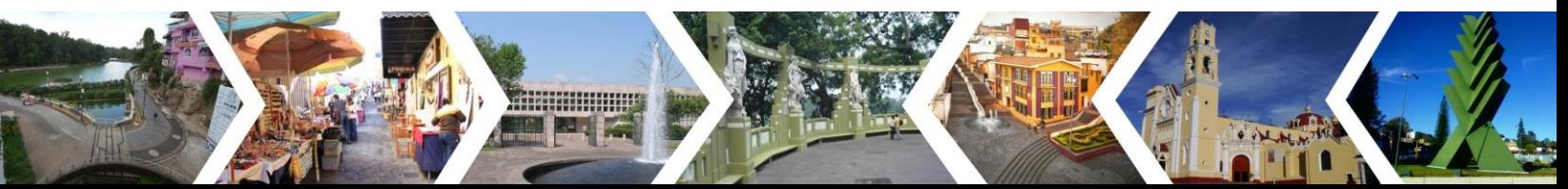

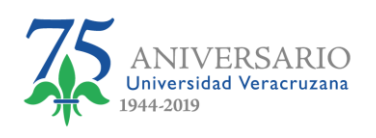

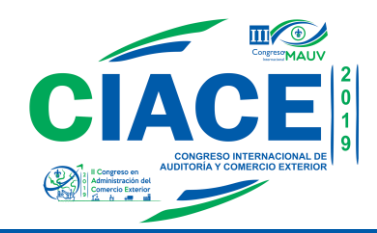

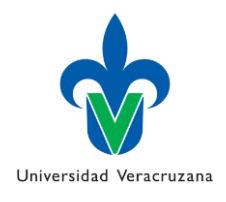

 $\leftrightarrow$  Salir

#### Ficha de registro de contribución

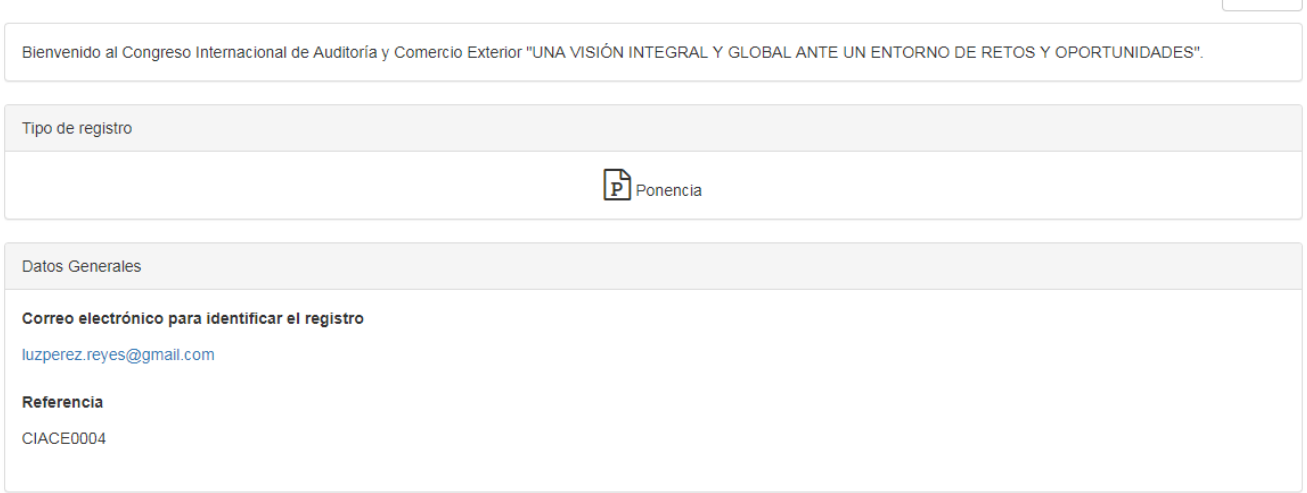

b. El Segundo donde encontrará dos opciones una para subir la versión final de su ponencia y el otro para subir su comprobante de pago digitalizado.

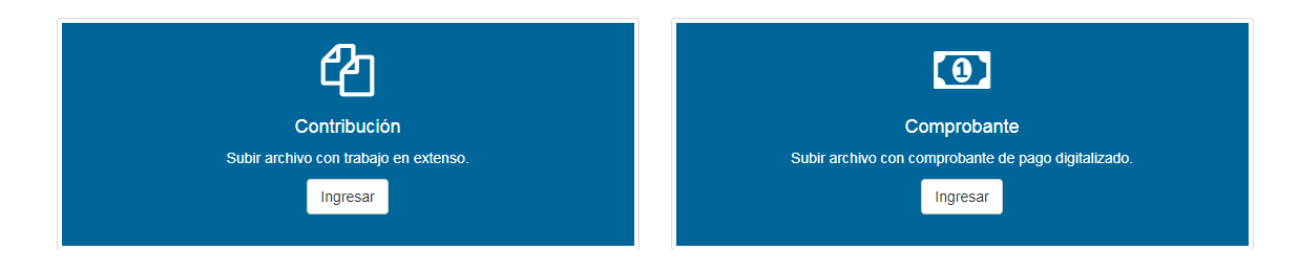

6. Para subir la versión final de su ponencia, dar clic en el botón Ingresar del apartado Contribución.

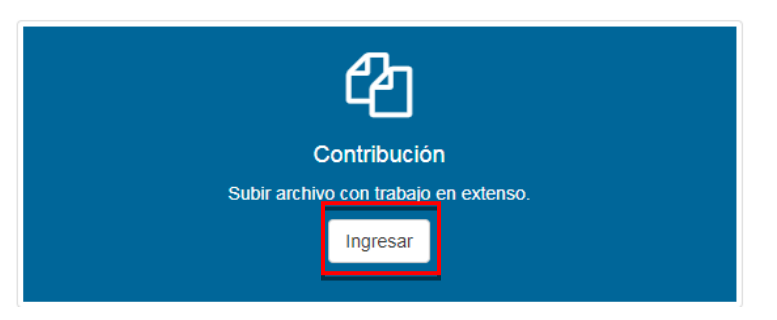

7. Una vez ingresado aparecerá una ventana como la siguiente:

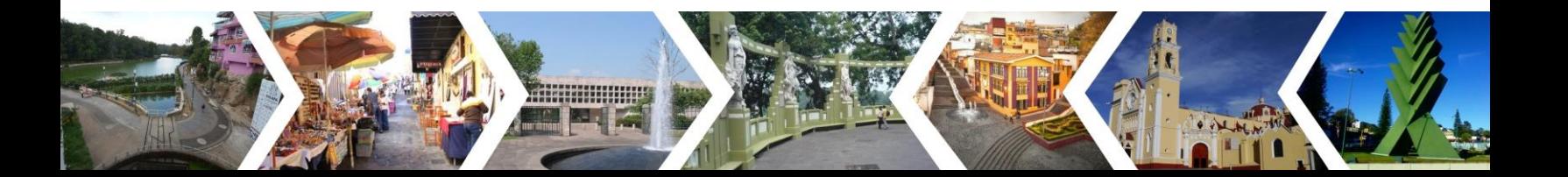

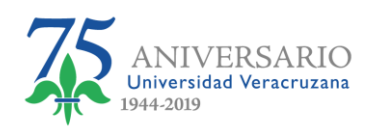

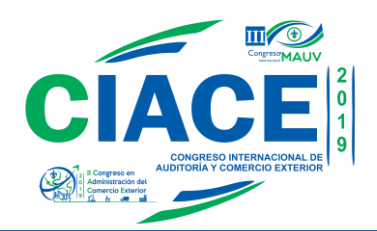

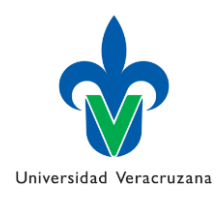

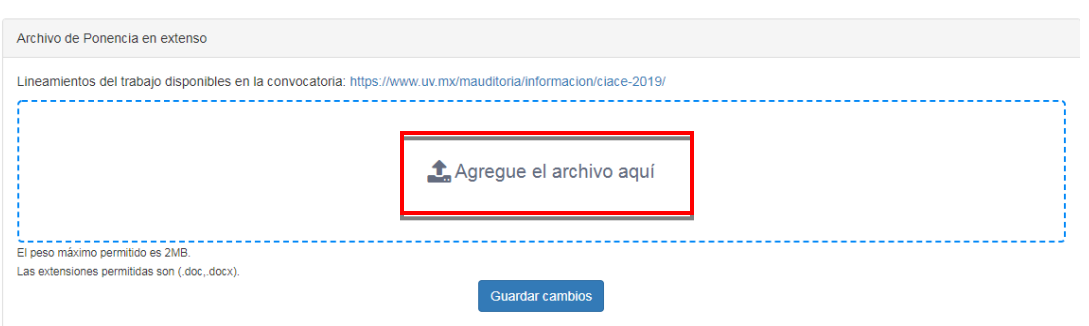

Dar clic en la parte que dice "Agregue el archivo aquí", eso le habilitará una ventana en donde usted podrá buscar el archivo a subir. Es importante recordar que en esta fase el Archivo final deberá ser nombrado de la siguiente manera: PonenciaFinal-SuReferencia. Ejemplo: PonencialFinal-CIACE0004

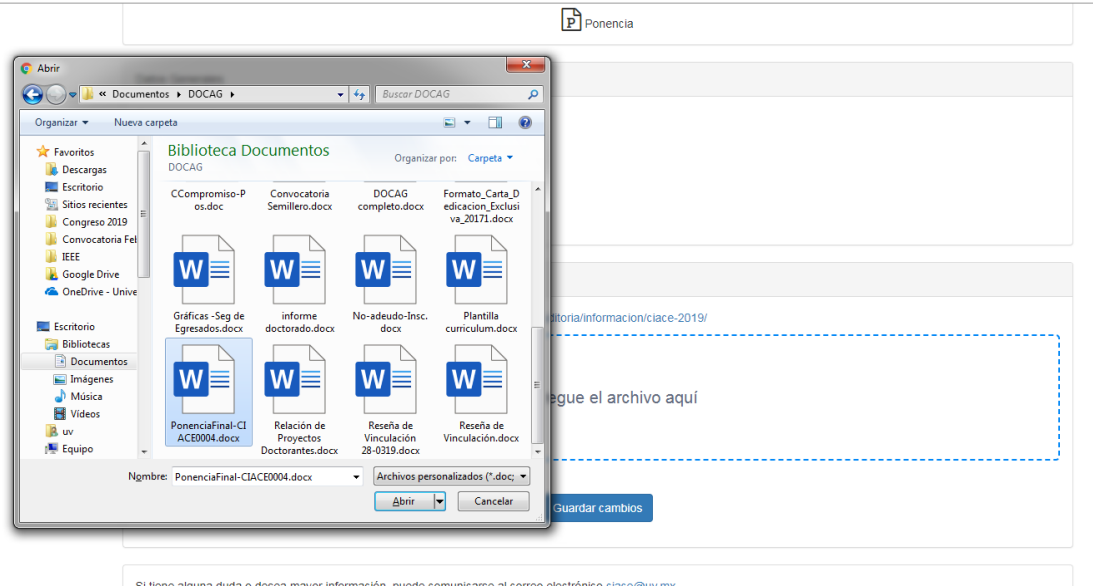

Una vez encontrado el archivo lo seleccionará y le dará clic en el botón abrir para empezarlo a subir. Hay que recordar que acepta archivos Word con un tamaño máximo de 2 MB

Empezará a cargar el archivo y una vez que esté totalmente cargado aparecerá la siguiente pantalla:

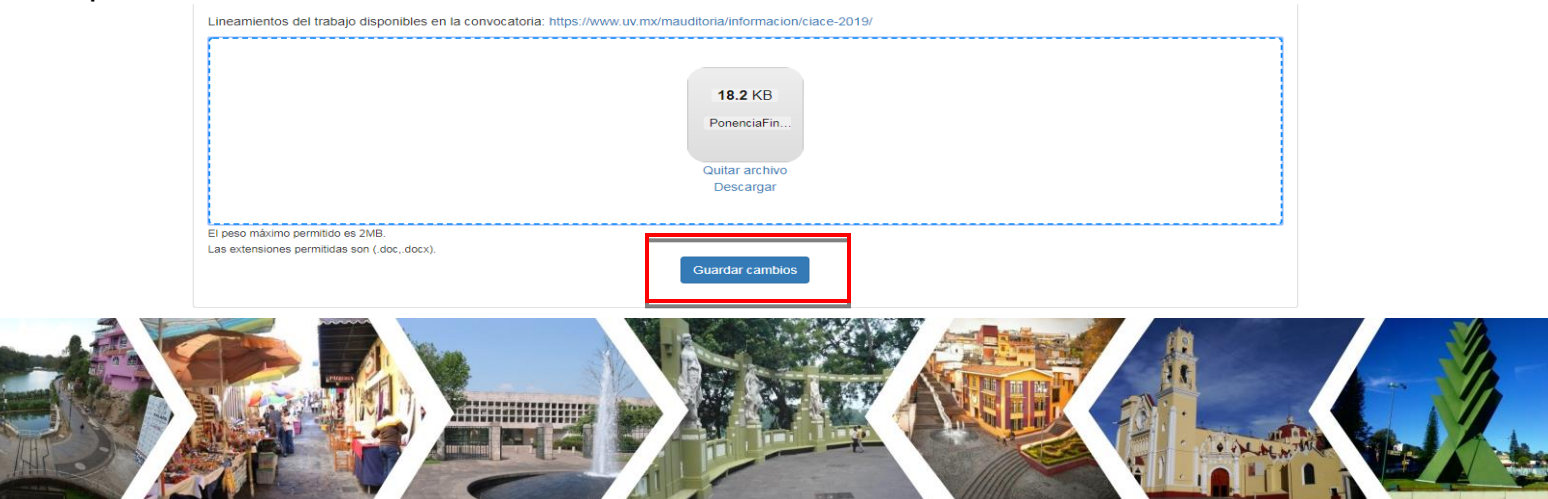

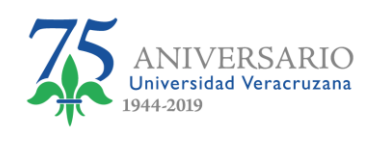

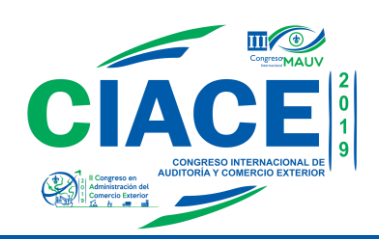

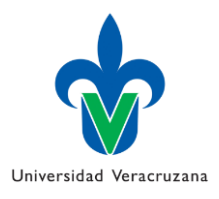

8. Dar clic en botón guardar cambios y le aparecerá una ventana donde le pide confirmar si está seguro de enviar la ponencia, si está seguro dar clic en el botón Si, en caso de no estarlo dar clic en el botón cancelar y verificar si es el documento correcto.

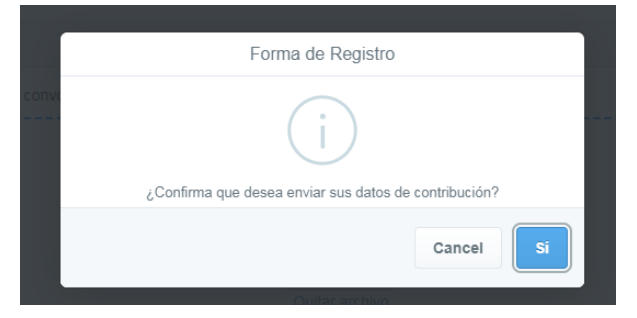

9. Después de confirmar que el archivo es correcto y subirlo, aparecerá una pantalla en la que se confirma que la información se envió correctamente.

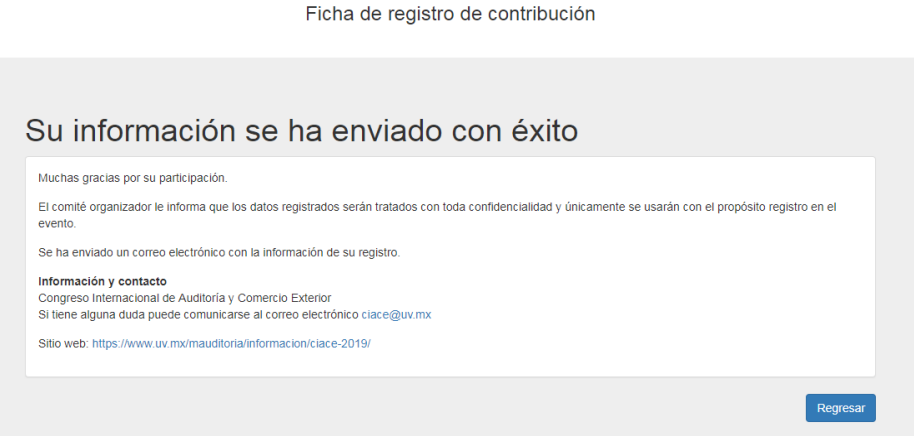

10. Le damos Clic en el botón Regresar, aparecerá la siguiente pantalla, en la cual podemos ver marcado con una palomita verde de que ya se subió su Ponencia.

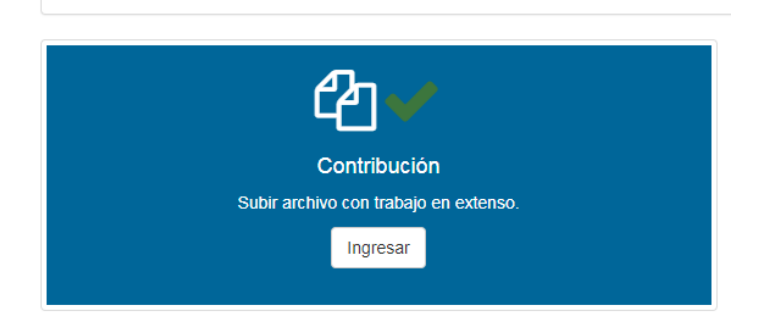

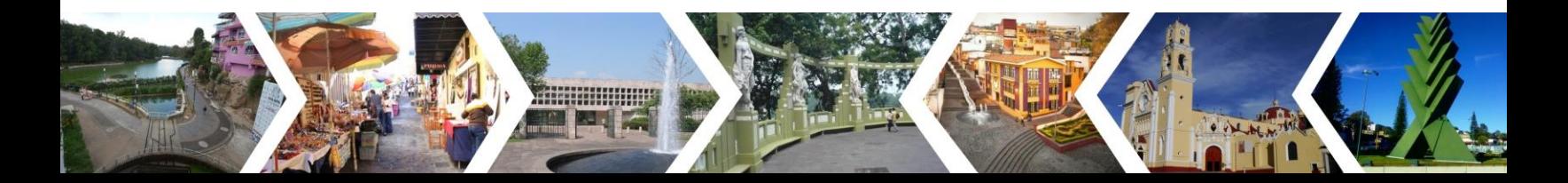

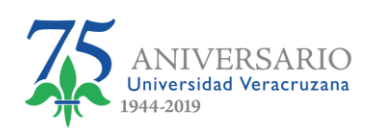

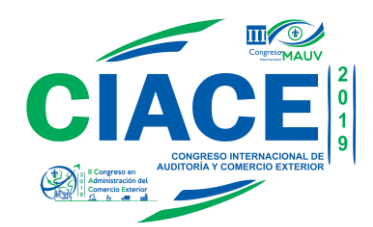

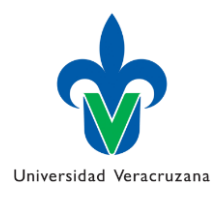

11. A su vez le llegará un correo de que la ponencia ha sido subida

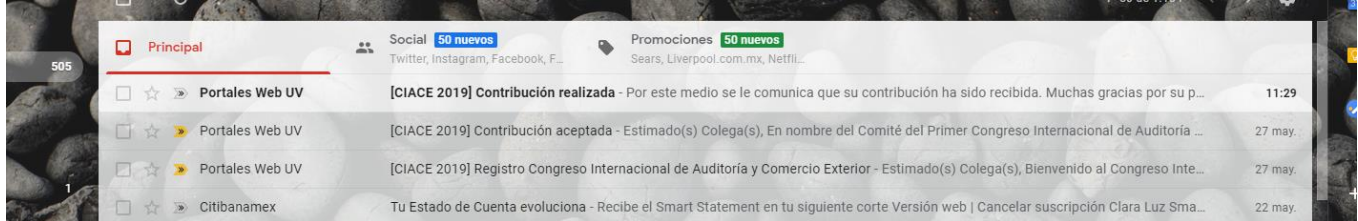

### Con el siguiente mensaje:

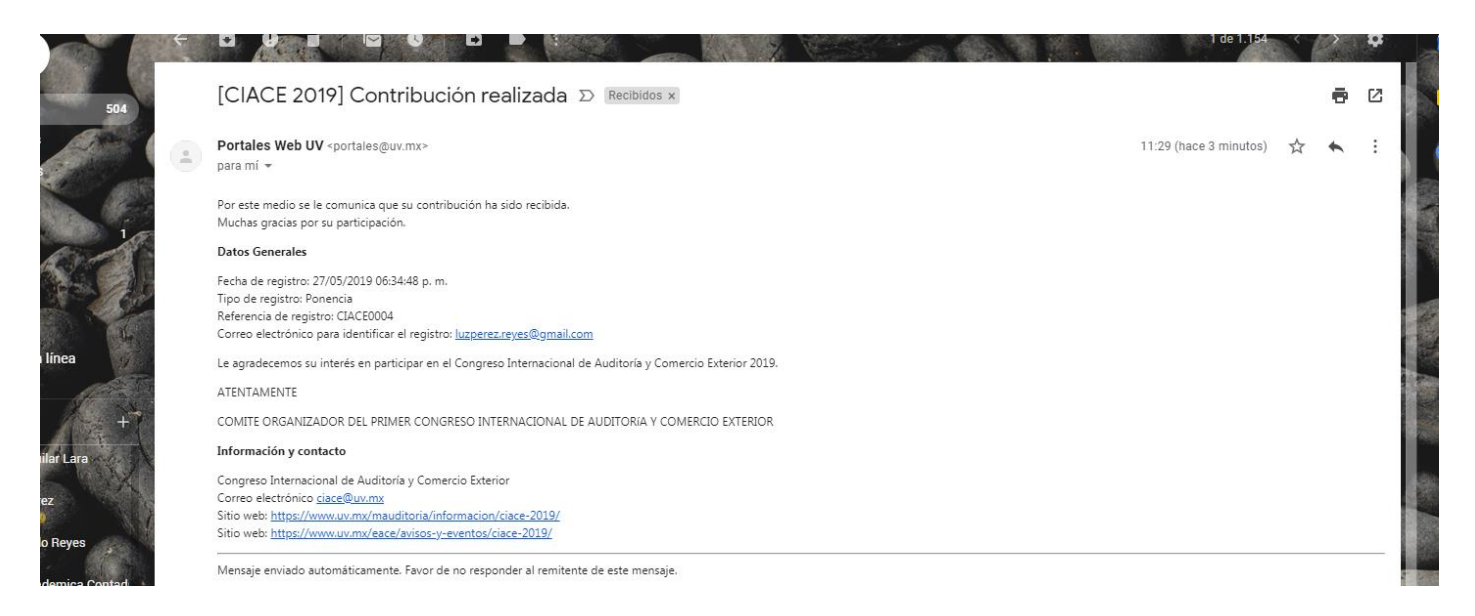

12. Para subir el Comprobante de Pago, dar clic en el botón Ingresar del apartado Comprobante

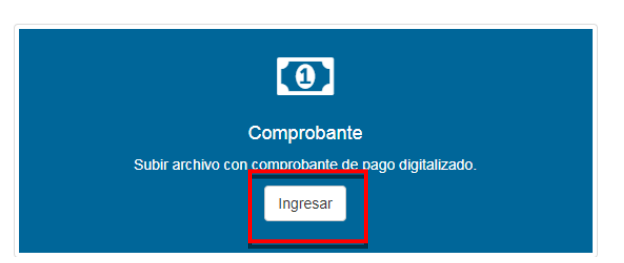

13. Aparecerá una ventana como la siguiente:

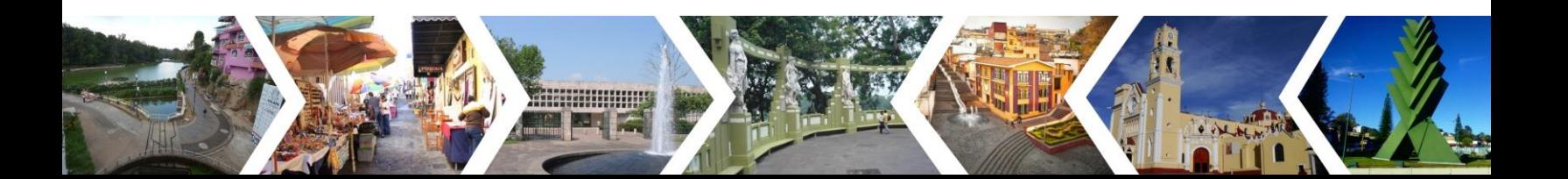

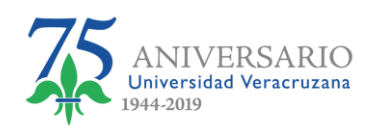

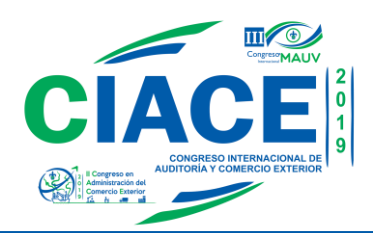

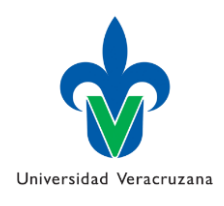

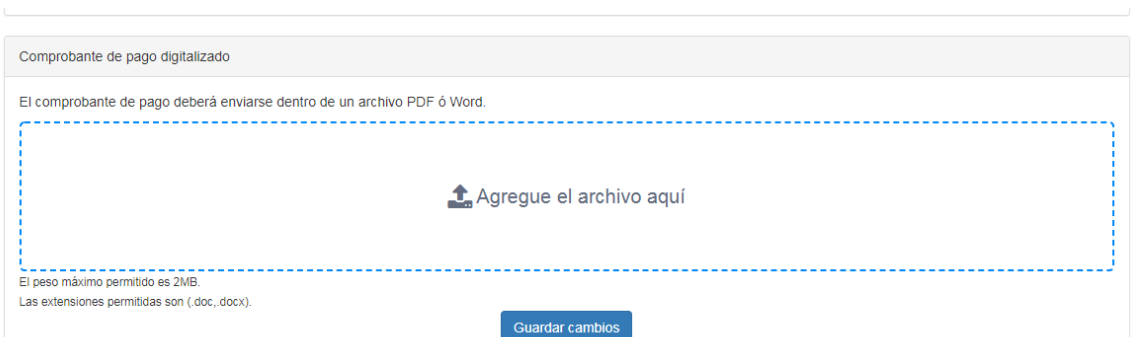

Dar clic en donde dice "Agregue el archivo aquí", eso le habilitará una ventana en donde usted podrá buscar el archivo a subir. Es importante recordar que Archivo deberá ser nombrado de la siguiente manera:

ComprobantePago-SuReferencia.

## Ejemplo: ComprobantePago-CIACE0004

Al igual que en al subir la ponencia, una vez encontrado el archivo lo seleccionará y le dará clic en el botón Abrir para empezarlo a subir. Hay que recordar que acepta archivos Word con un tamaño máximo de 2 MB.

Empezará a cargar el archivo. Dar clic en botón guardar cambios, mostrará una ventana donde le pide confirmar si está seguro de enviar la ponencia, si está seguro dar clic en el botón Si, en caso de no estarlo dar clic en el botón cancelar y verificar si es el documento.

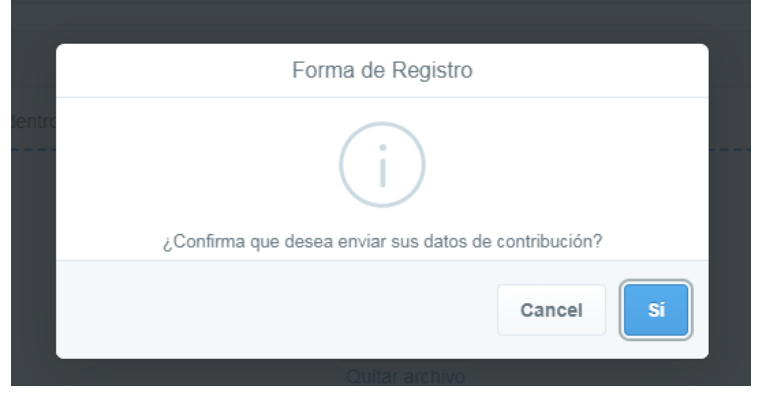

14. Después de confirmar que el archivo es correcto y subirlo, aparecerá una pantalla en la que se confirma que la información se envió correctamente.

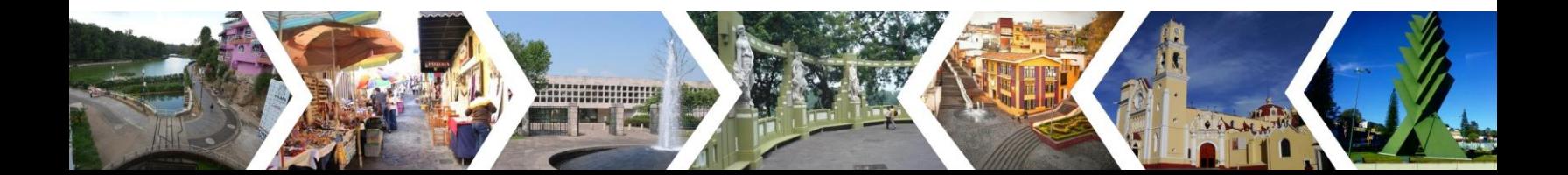

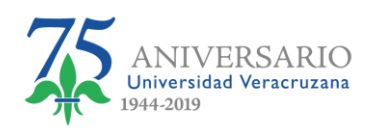

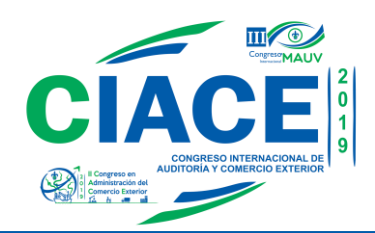

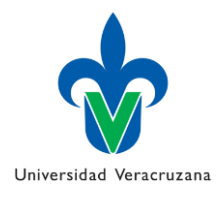

Ficha de registro de contribución

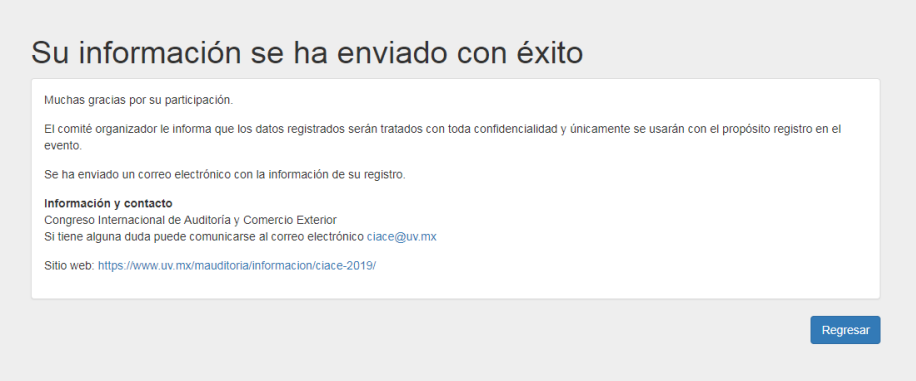

15. Dar clic en el botón Regresar, aparecerá la siguiente pantalla, en la cual podemos ver marcado con una palomita verde de que ya se subió su comprobante de Pago al igual que el de la ponencia.

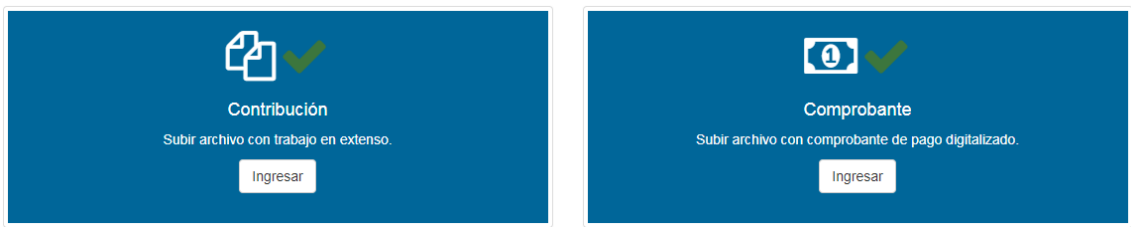

16. De igual manera que al subir la ponencia, le llegará un correo de que el comprobante de pago ha sido subido

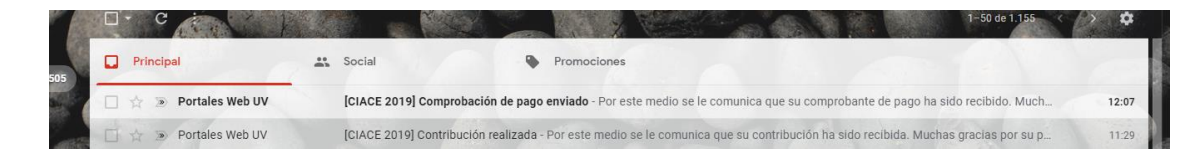

**Encimental Property** 

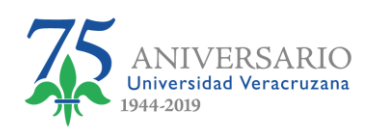

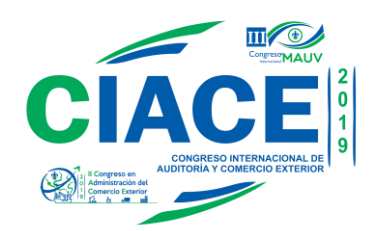

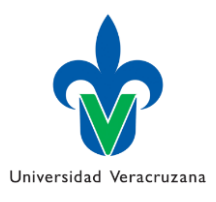

Portales Web UV <portales@uv.mx> para mí + Por este medio se le comunica que su comprobante de pago ha sido recibido. Muchas gracias por su participación. **Datos Generales** Fecha de registro: 27/05/2019 06:34:48 p. m.

[CIACE 2019] Comprobación de pago enviado D Recibidos x

Tipo de registro: Ponencia Referencia de registro: CIACE0004 Correo electrónico para identificar el registro: luzperez.reyes@gmail.com

Le agradecemos su interés en participar en el Congreso Internacional de Auditoría y Comercio Exterior 2019. ATENTAMENTE

COMITE ORGANIZADOR DEL PRIMER CONGRESO INTERNACIONAL DE AUDITORÍA Y COMERCIO EXTERIOR

Información y contacto

Congreso Internacional de Auditoría y Comercio Exterior Correo electrónico ciace@uv.mx Sitio web: https://www.uv.mx/mauditoria/informacion/ciace-2019/ Sitio web: https://www.uv.mx/eace/avisos-y-eventos/ciace-2019/

Mensaje enviado automáticamente. Favor de no responder al remitente de este mensaje.

17. Con eso finalizaremos el proceso de Subir Comprobante de Pago y Versión Final de Ponencia Aceptada del Congreso Internacional de Auditoría y Comercio Exterior.

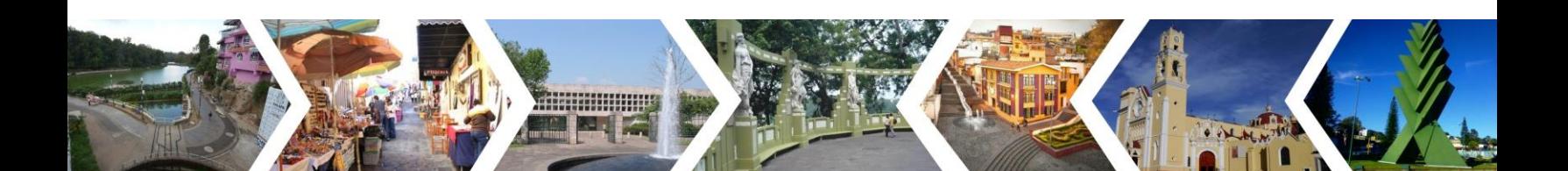